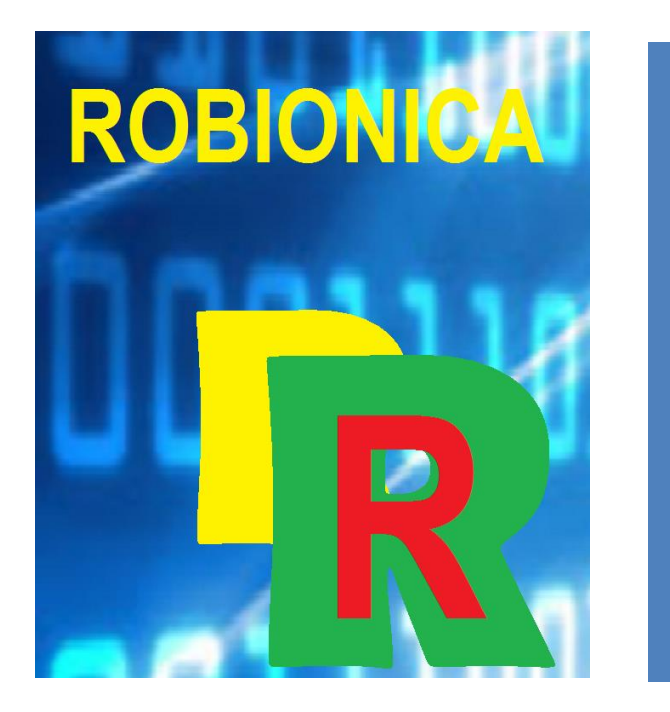

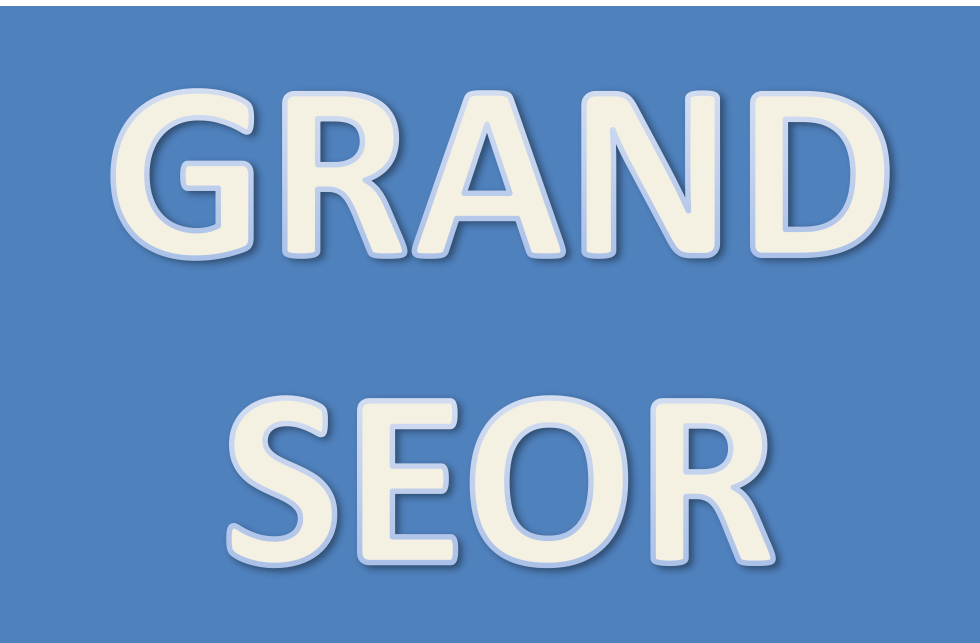

**HE SOFTWARE THAT ALLOWS YOU TO FIND** VOLL'RE LOOKING FOR ON THE **FRANT IGNORING PAYING WERSITES TO** THE SOFTWARE THAT ALLOWS YOU TO FIND WHAT YOU'RE LOOKING FOR ON THE INTERNET, IGNORING PAYING WEBSITES TO SEE YOU

The software has a simple and functional interface as shown in THIS SLIDE. In the text field at the top appears the suggestion to write there the words (at least two) for the search on the internet

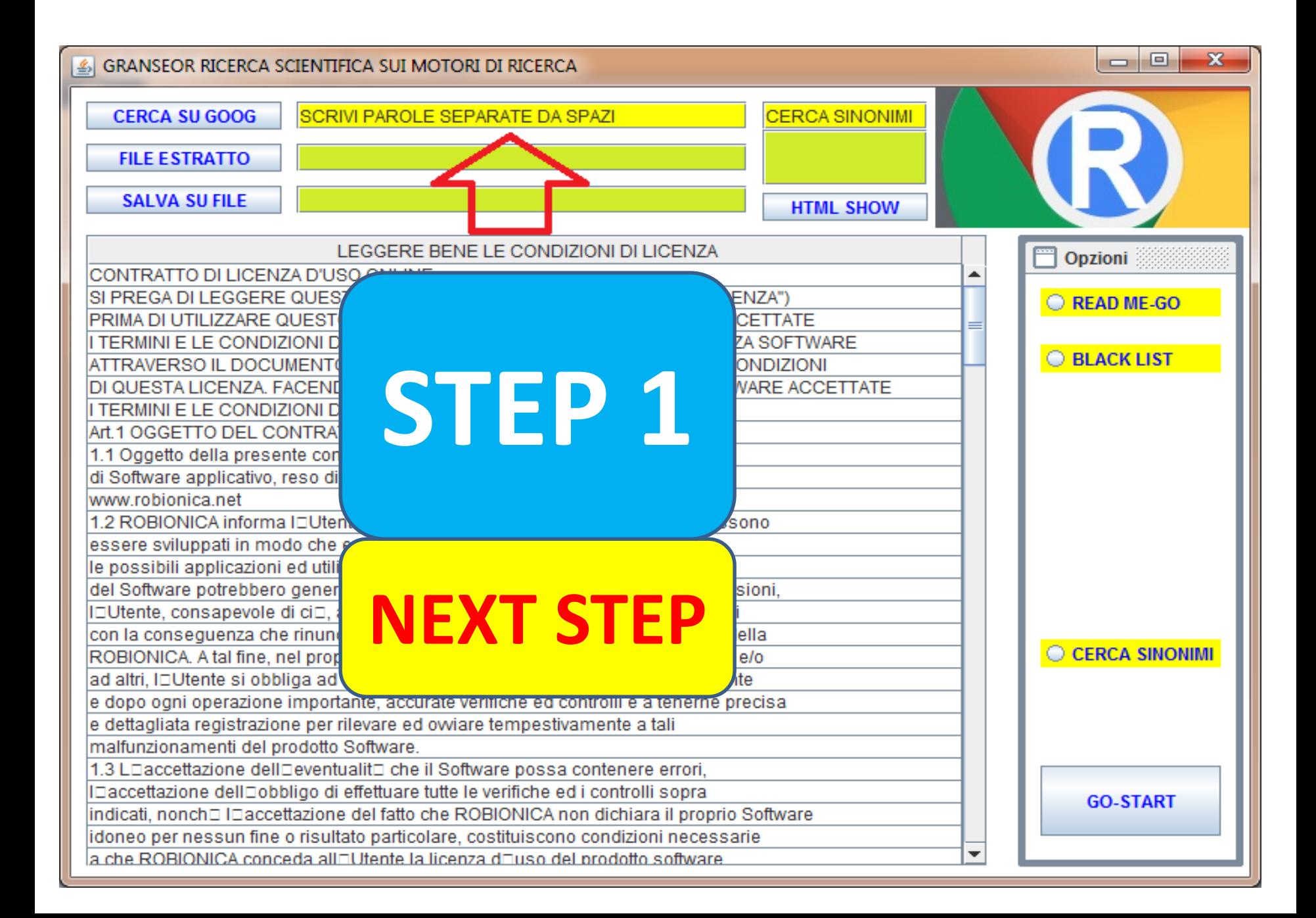

The GRANDSEOR software, which allows you to search the internet for what you actually want, ignoring sites not relevant to the set search and ignoring the S.E.O. **NOW WE TRY TO FIND "TEMPO FIRENZE"**

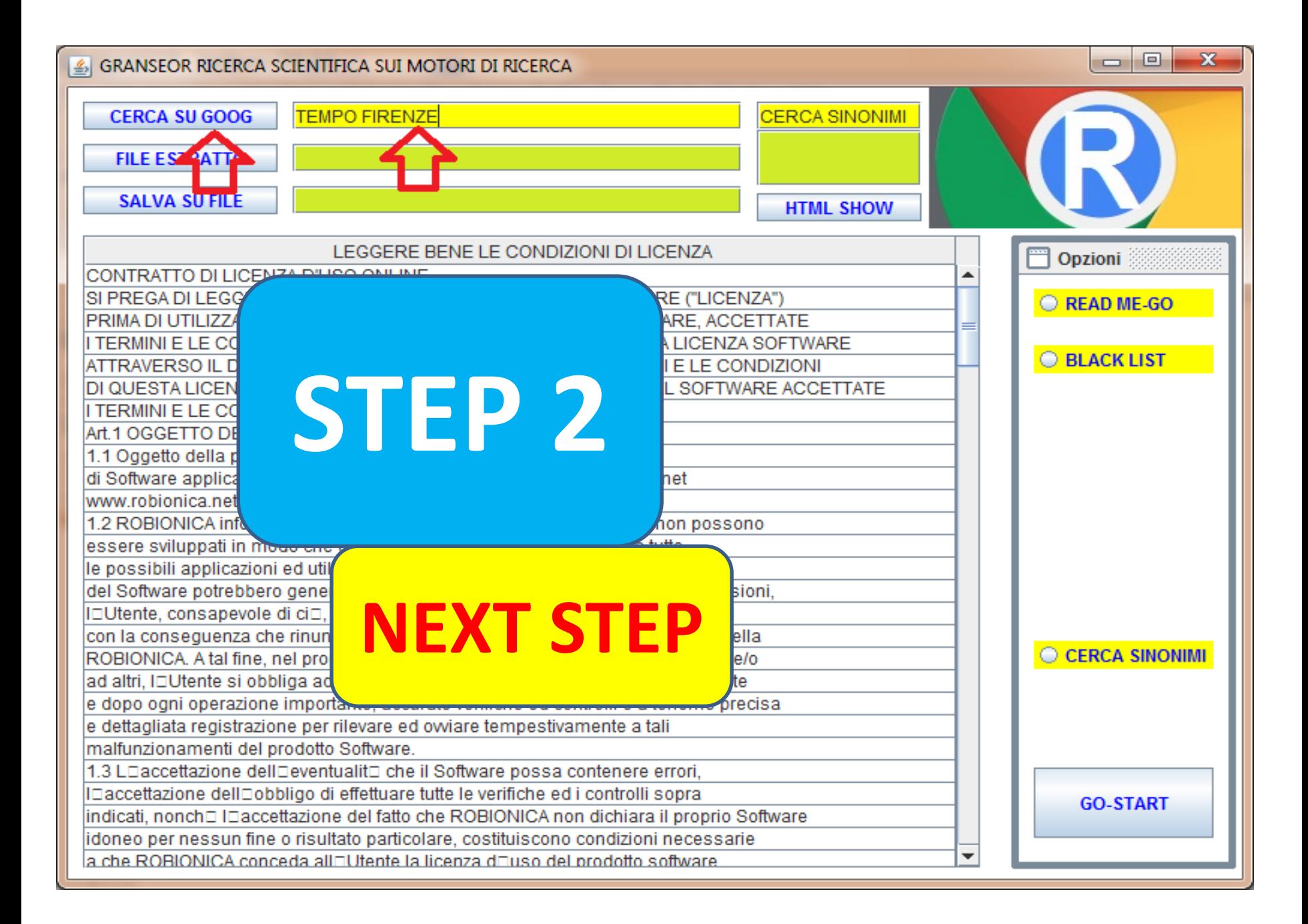

Insert in the text field at the top the words for the search, in our example TEMPO FIRENZE and press the button SEARCH ON GOOG: The list also includes sites that have only one of the words searched

1 ft 1 6 million and the state of the state of the state of the state of the state of the state of the state o

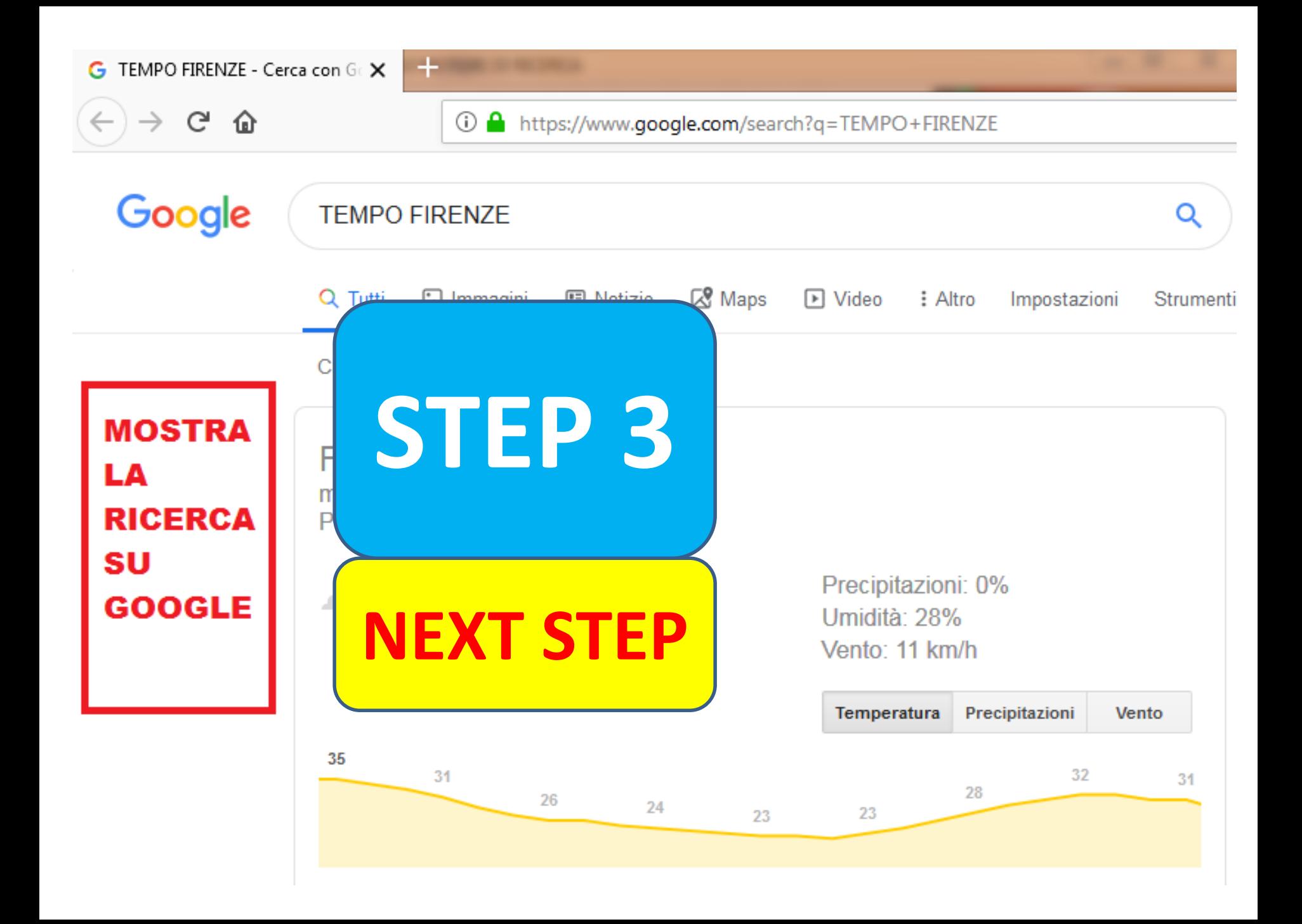

Pressing the right mouse button activates the traditional dropdown menu, of which we are interested in the voice VIEW SOURCE PAGE In the SCREEN appears a page incomprehensible to the more, it deals with the page written in HTML5

TEMPO FIRENZE - Cerca con Ge X

https://www.google.com/search?q: X

view-source:https://www.google.com/search?g=TEMPO+FIRENZE

 $\pm$ 

<!doctype html><html itemscope="" itemtype="http://schema.org/SearchResultsPage" lan "clickmod";else{var f=a.which||a.keyCode||a.key;D&&3==f&&(f=13);if(13!=f&&32!=f)f=!1 "target"!==q&&(c[q]=a[q]);c.type="mouseover"==a.type?"mouseenter":"mouseleave";c.tar g.document)&&!g.createEvent&&g.createEventObject)try{var A=q.createEventObject(a)}ca "error"==c||"load er(c.e.f)}else a.attachEvent&&("focus"==c 6 (0<b.i.length&& (b) {this.a=b;this.q=[]}, S=function(b,d) { .gbii::before{d com/gb/images/silhouette 27.png) }.gbip .gbii{backgroun c.com/gb/images/silhouette 27.png) }.gbi rgin:0}body{background:#fff}a.gb1,a.gb2 9 </style><style **STEP 4** $10$  try $\{$ 0:return function(){return b<a.length? var aa,da,ka,la a=Object.setPrototypeOf;else{var ea;a:{ for(var d=0;d<a.length-1;d++){var e=a; ( return a?a:function(b,c){if(null==this) nceof a)throw new TypeError("d"); return function(){if(c<a.length){var e=c++;ret hasOwnProperty.call(a,b)}; ta=function on c(1){var m=typeof 1;return"object" == ze") ; e("preventExtensions") ; e("seal") ; v **NEXT STEP** s.ea)?delete 1[f][this.ea]:!1};return h nction"!=typeof a||!a.prototype.entries  $r 1$ ;  $(1=h.next())$ . done;  $1=1$ . value, this. h.Na.Bb.h.Na.he prototype.clear=function(){this.w={};th  $r$ ; !  $(r=m.next()$ r[0], this) }; c.prototype [Symbol.iterato, m=null}return{done:!0, value: void 0}}) }, f=function () { var m.next.fdon  $value:1(m)$ ma("Set", function (a) {if (function () {if (!a||"function"!=typeof a||!a.prototype.entries 26 d=c.next()).done;)this.add(d.value)}this.size=this.o.siz if  $(c)$  { $c=$  .ba( $c$ ); for var d; ! b.prototype Symbol.iterator =b.prototype.values;b.prototype.forEach=function(c,d){va return a?a: function (b, c, d) {c=null!=c?c: function (h) {retur 29 ma ("Array.from", function (a) ra a.spiil(".");b=b|| .n;for(var c=0;c<a.length;c++)if(b=b[a[c]],n; .za=function(a){var b=typeof a;if("object"==b)if(a){if(a instanceof Array)return"ar 32 else if("function"==b&&"undefined"==typeof a.call)return"object";return b}; .Aa=func .t=function(a,b,c){Function.prototype.bind&&-1!=Function.prototype.bind.toString(). 33

Now all the text seen in the previous SLIDE must be selected. The most effective system is to use the combined function keys CTRL A, which leads to coloring all the aforementioned text of BLU

<u>1 100 million and the second control and the second control and the second control and the second control and the second control and the second control and the second control and the second control and the second control </u>

#### TEMPO FIRENZE - Cerca con Gr X

https://www.google.com/search?q: X

┿

(i) view-source:https://www.google.com/search?g=TEMPO+FIRENZE

<!doctype html><html itemscope="" itemtype="http://schema.org/SearchResultsPage" lang="it"><head> "clickmod";else{var f=a.which||a.keyCode||a.key;D&&3==f&&(f=13);if(13!=f&&32!=f)f=!1;else{var l=B| "target"!==q&&(c[q]=a[q]);c.type="mouseover"==a.type?"mouseenter":"mouseleave";c.target=c.srcEleme  $\overline{4}$ g.document)&&!q.createEvent&&q.createEventObject)try{var A=q.createEventObject(a)}catch(la){A=a}el 5 "error"==c||"load"==c)f=!0;a.addEventListener(c,e,f)}else\_a.attachEvent&&("focus"==c?c="focusin":" (0<b.i.length&&d(b.i),b.i=null)},ka=function(b){this.a=b;this.g=[]},S=function(b,d){for(var a=b.a, 6 gbii::before{content:url(https://ssl.gstatic.com/gb/images/silhouette 27.png)}.gbip::before{conte 8 .gbii{background-ima gb/images/silhouette 27.png) }.gbip{background-i </style><style id=' body{background:#fff}a.gb1,a.gb2,a.gb3,.link{c 9 10 trv var aa,da,ka,la,ma, rn function(){return b<a.length?{done:!1, value  $11$ if ("function" == type t.setPrototypeOf;else{var ea;a:{var fa={a:!0},  $12^{1}$ **STEP 5**ma=function(a,b){if ar d=0;d<a.length-1;d++){var e=a[d];e in c||(c 13 ma ("String.prototyp a?a:function(b,c){if(null==this)throw new Type 14 15 var oa=function(){f throw new TypeError("d"); return new pa("jscom 16 a instance of String n(){if(c<a.length){var e=c++;return{value:b(e, var ta=function(a, b  $\text{copy.edu(a,b)}$ 17 ma ("WeakMap", functi var m=typeof l;return"object" === m&&null! == 1| 18 19 var f="\$jscomp hidd "preventExtensions"); e("seal"); var g=0, h=funct function (1) {return  $\text{lete } 1[f] [this, ea] : !1 \} \text{; return } h \}$ 20 =typeof a||!a.prototype.entries||"function"!= **Conduction** (a h.next()).done;)1=1.value,this.set(1[0],1[1]) this.o=f();thls.siz **NEXT STEP** e.clear=function(){this.w={};this.o=this.o.Bb ...Na.head=n 24 is) }; c.prototype [Symbol.iterator]=c.prototype r=m.next()).don ue:void 0} }) }, f=function () {var h={}; return h. {done: !1.val 25 m.next 26 of all!a.prototype.entries||"function"!= na (" unction =tvpe 27 add(d.value) }this.size=this.o.size};b.prototype if (c prototype.forEach=function(c,d){var e=this;this. 28 b.pr .on (b, c, d) {c=n ill!=c?c: function (h) {return \h}; var e=[]. 29 na (' .length;  $c++$ ) if  $(b=b[a[c]]$ , null==b) return 30  $.n:$ for (var  $c=0$ ;  $c < b$  $.Wa'$ .");b=b| instanceof Array) return"array"; if (a inst 31  $.za$ a){if(a 32 else pject"; return b}; .Aa=function(a){return prototype.bind.toString().indexOf("nativ 33 prototype.bind&&-1!=Function. 34 var Fa=function(a,b,c){this.B=a;this.w=!1;this.o=b;this.A=c};Fa.prototvpe.Ma=function(a){if(this.w

combined keys CTRL V or similar and the set After having selected it, the COPY function is set with the CTRL C function keys combined, exploiting the classic potential of the COPY AND PASTE systems At this point we MUST OPEN NOTEPAD. Other word processing systems are not recommended. Positioning on the NOTEPAD window, PASTE is done, that is we use the two

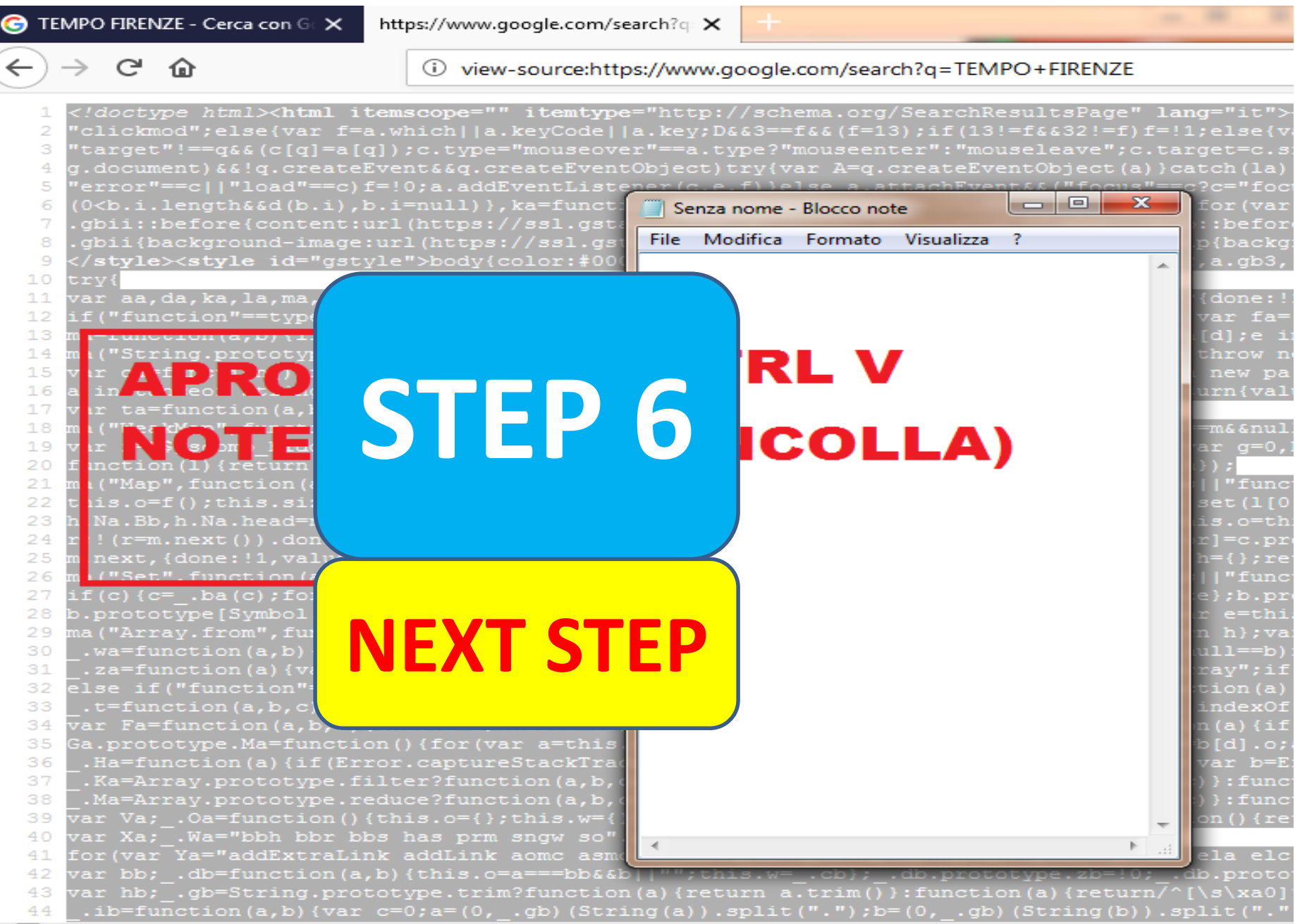

#### IL NOSTRO T-E-A-M  $\overline{A}$ S

Still with the cursor on the NOTEPAD window, the FILE menu item is activated which presents a drop-down menu, of which we are interested in the SAVE WITH NAME item, as shown in this SLIDE

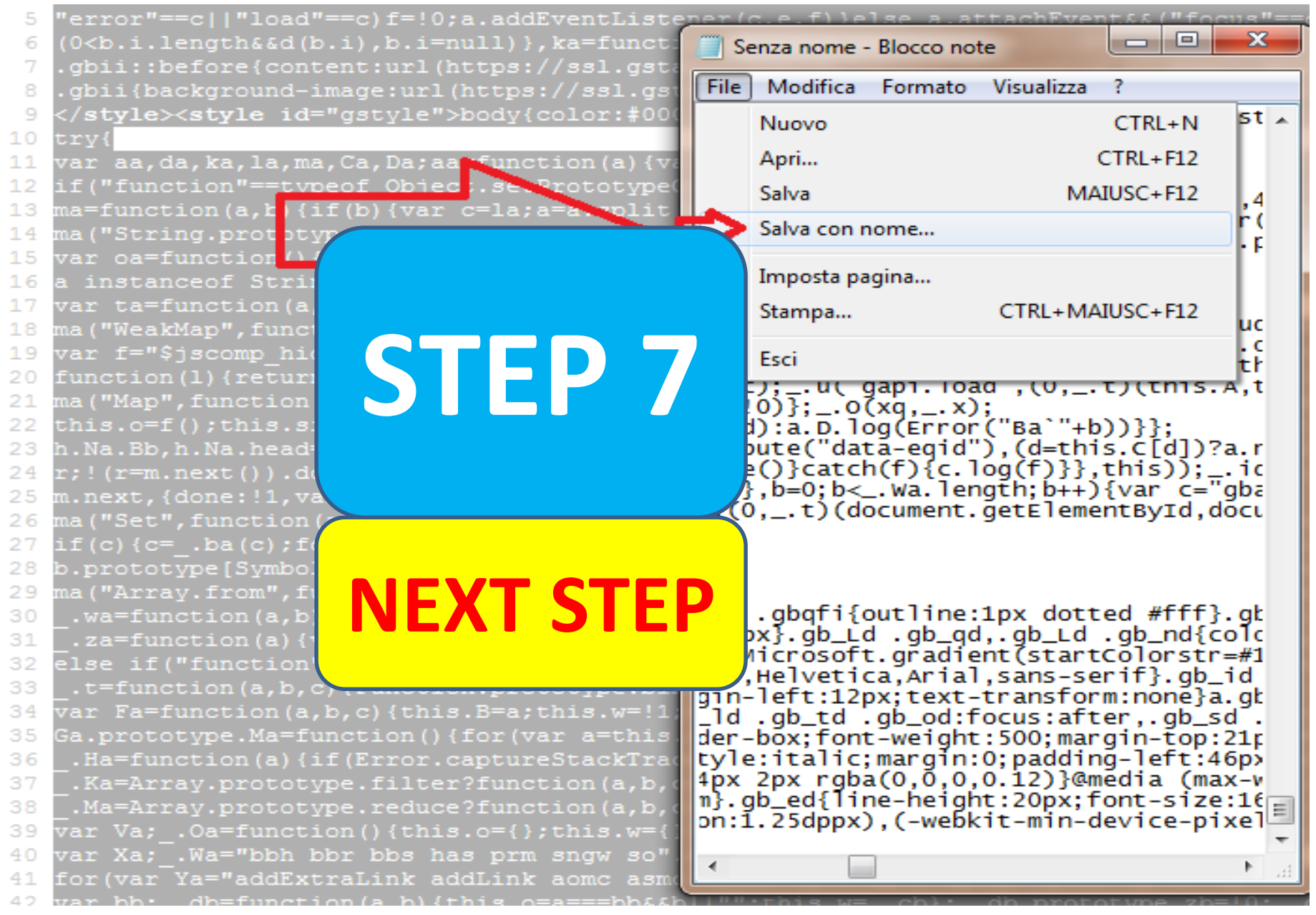

The classic dialog box is presented, in which you choose the folder where to place the file and the name of the previously defined text saving file. From now on, this file will become the basis for subsequent processing

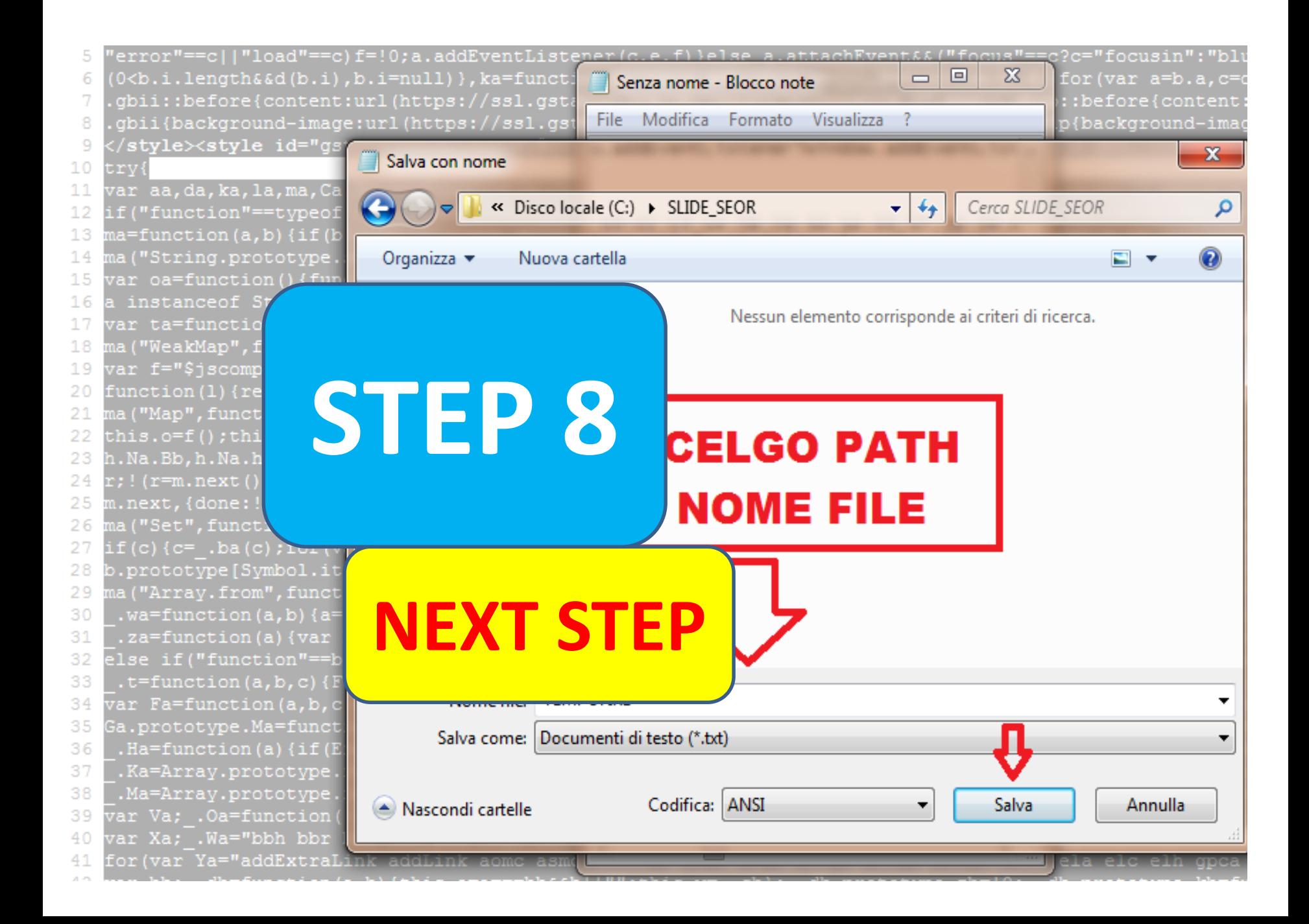

#### IL NOSTRO T-E-A-M  $\overline{A}$ S

When you save the text file with NOTEPAD, the message shown in the current slide appears, it doesn't matter if you worry, TO THIS MESSAGE, IT IS COMPULSORY TO ANSWER >> OK

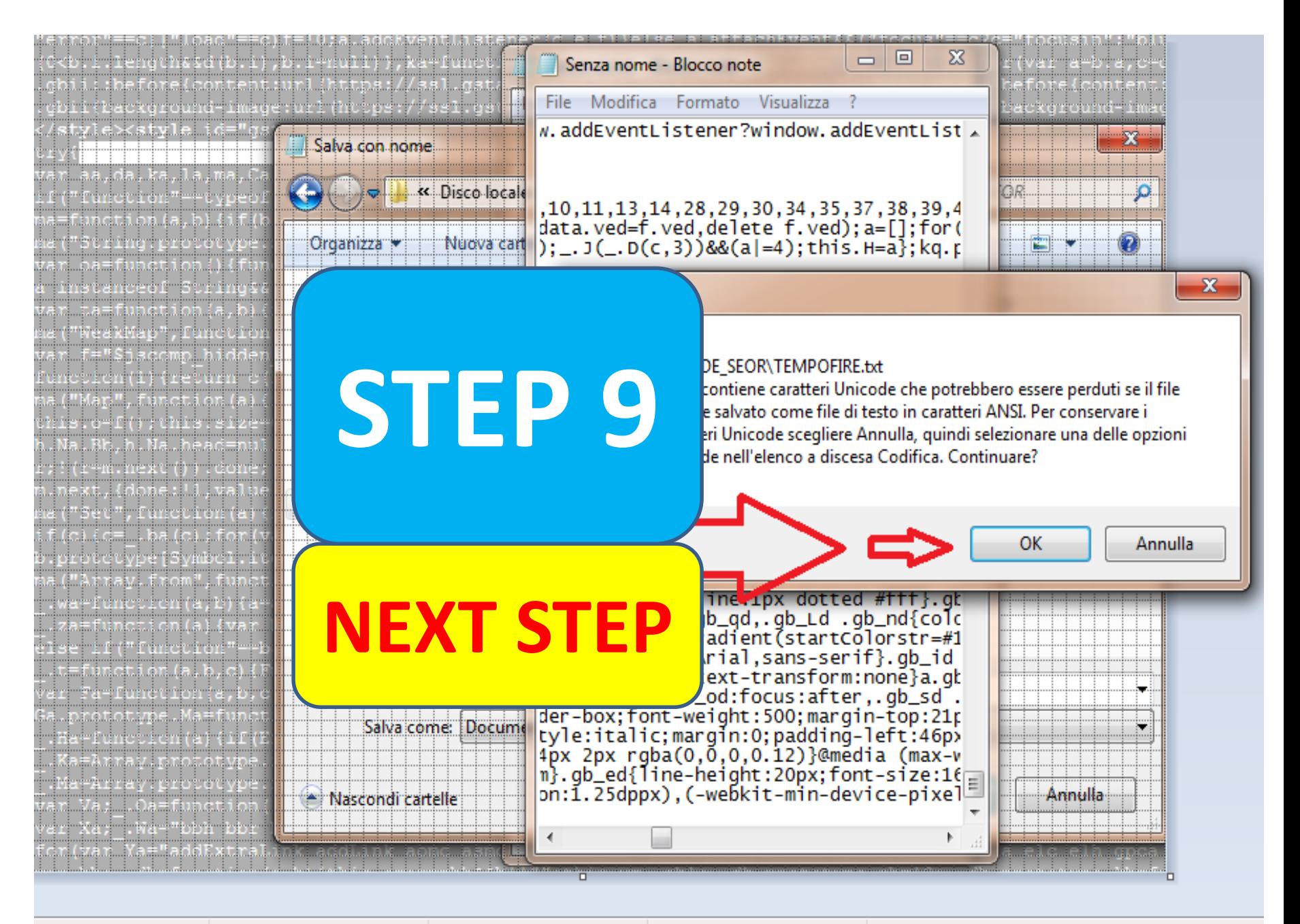

At this point, the central phase of the GRANDSEOR software. Clicking on the EXTRACTED FILE button presents a dialog box in which we must search for the file saved with the operations described in the previous SLIDES.

1 20 Million Street, Suite and Street, Suite and Street, Suite and Street, Suite and

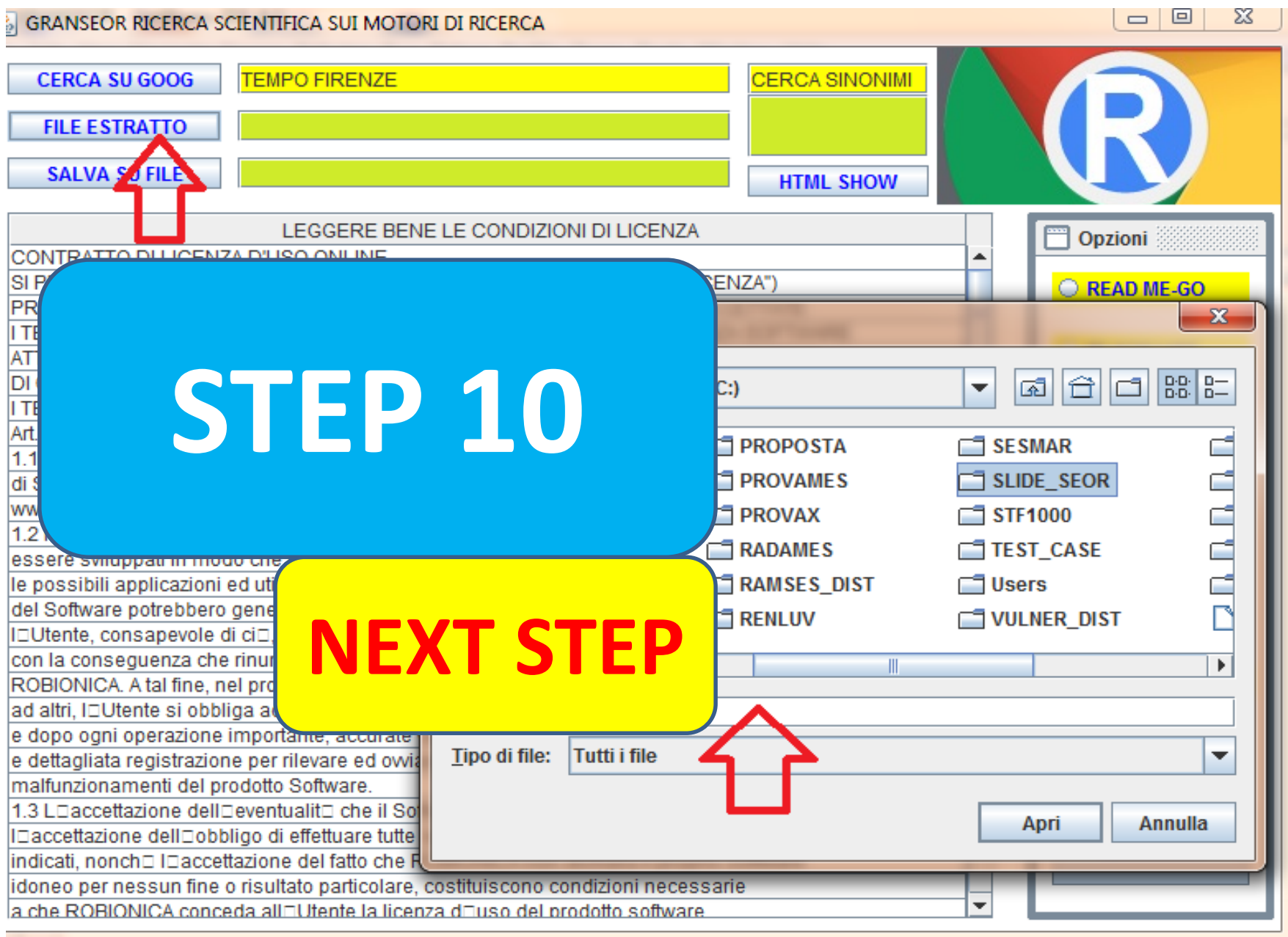

Here we see how we quickly found the file we had saved. This file becomes the basis for subsequent processing and, in the SUCCESSIVE SLIDE, it appears with the full path in the text field to the right of the EXTRACTED FILE button "FILE ESTRATTO"

1 22 23 23 24 25 26 27 28 29 29 20 21 22 23 24 25 26 27 28 29 20 21 22 23 24 25 26 27 28 29 20 21 22

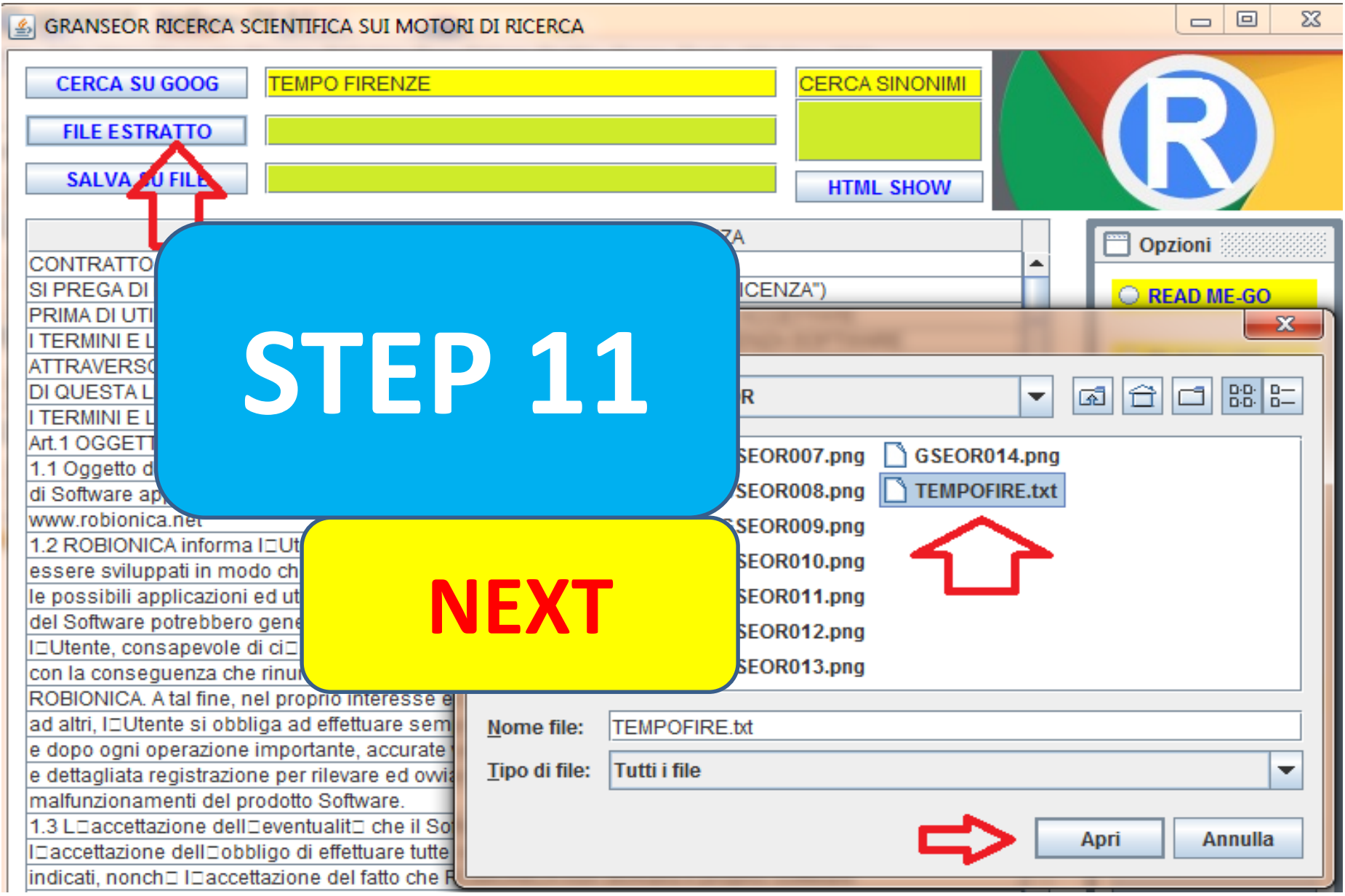

At this point a PRELIMINARY OPERATION must be made, which, in addition to showing the document of operational information "READ ME", makes some preliminary operations in the background

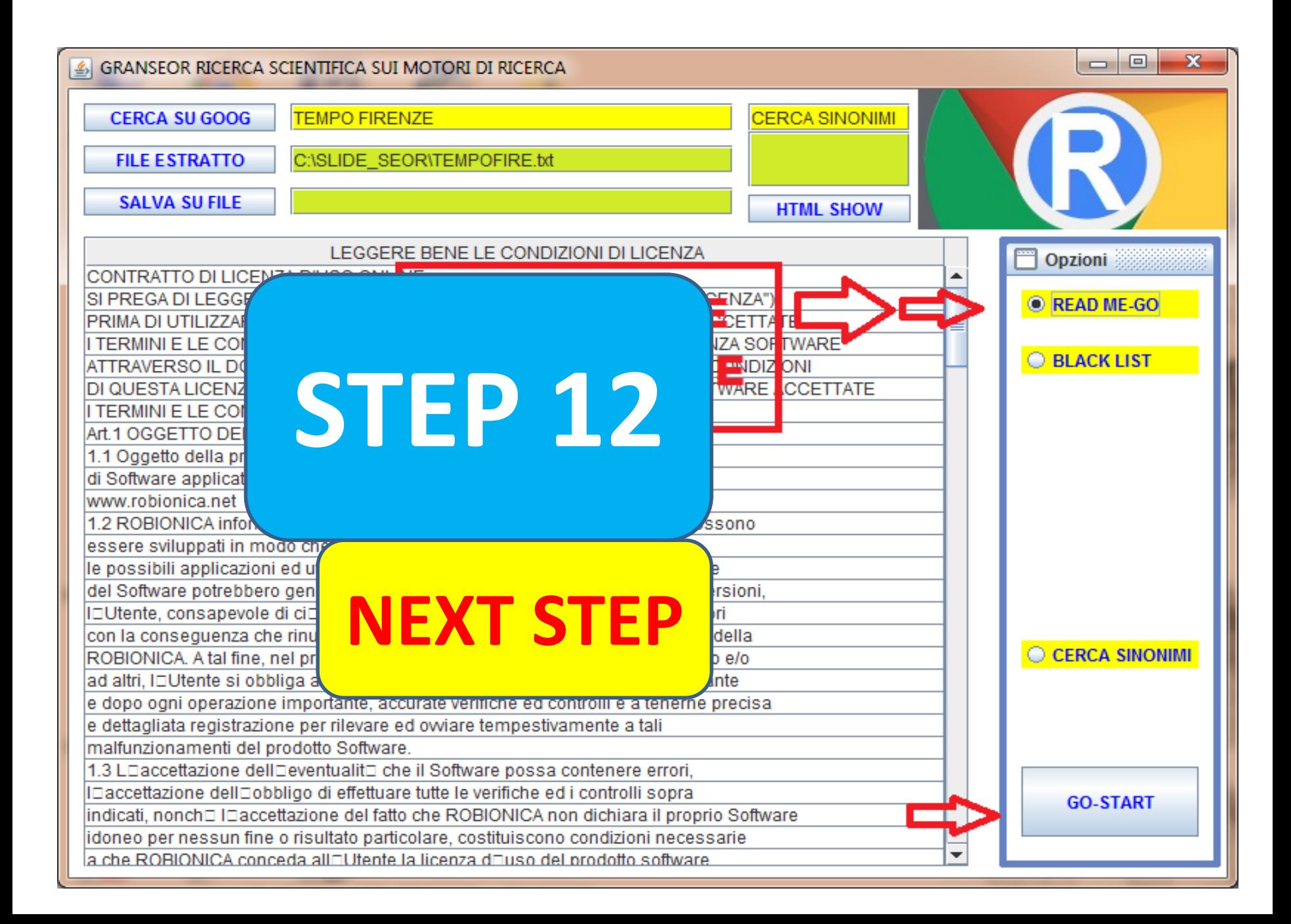

The slide shows the result of the PRELIMINARY OPERATION. When the operating instructions appear and the license text disappears, the function is completed

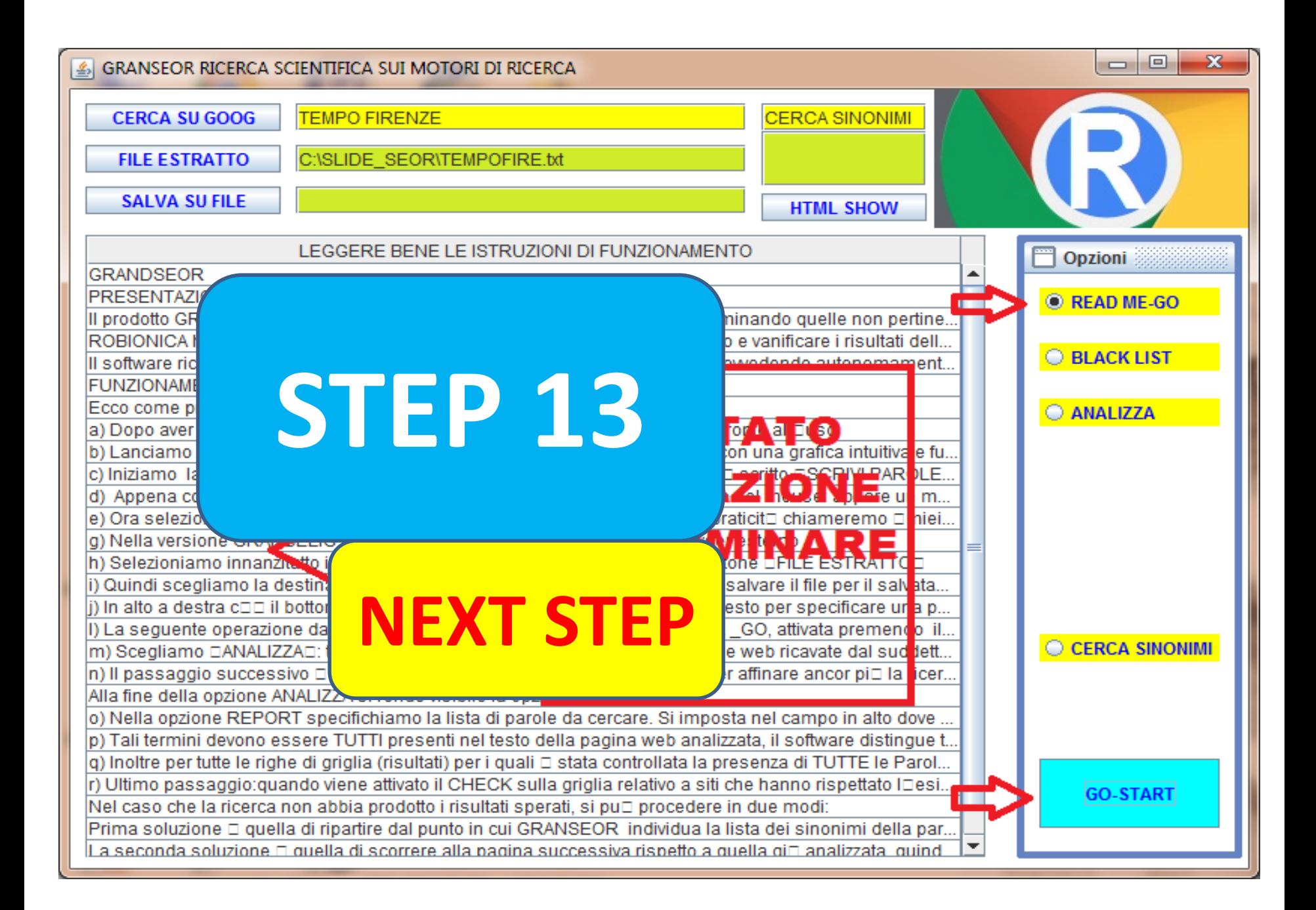

This SLIDE shows the accessory function SEARCH FOR SYNONYMS, activated by selecting the relevant option and then pressing the GO-START key. The function searches on the internet for a library of synonyms of the keyword written at the top under the writing "CERCA SINONIMI"

1 28 12 28 29 29 20 21 22 23 24 25 26 27 28 29 29 20 21 22 23 24 25 26 27 28 29 29 29 29 20 21 22

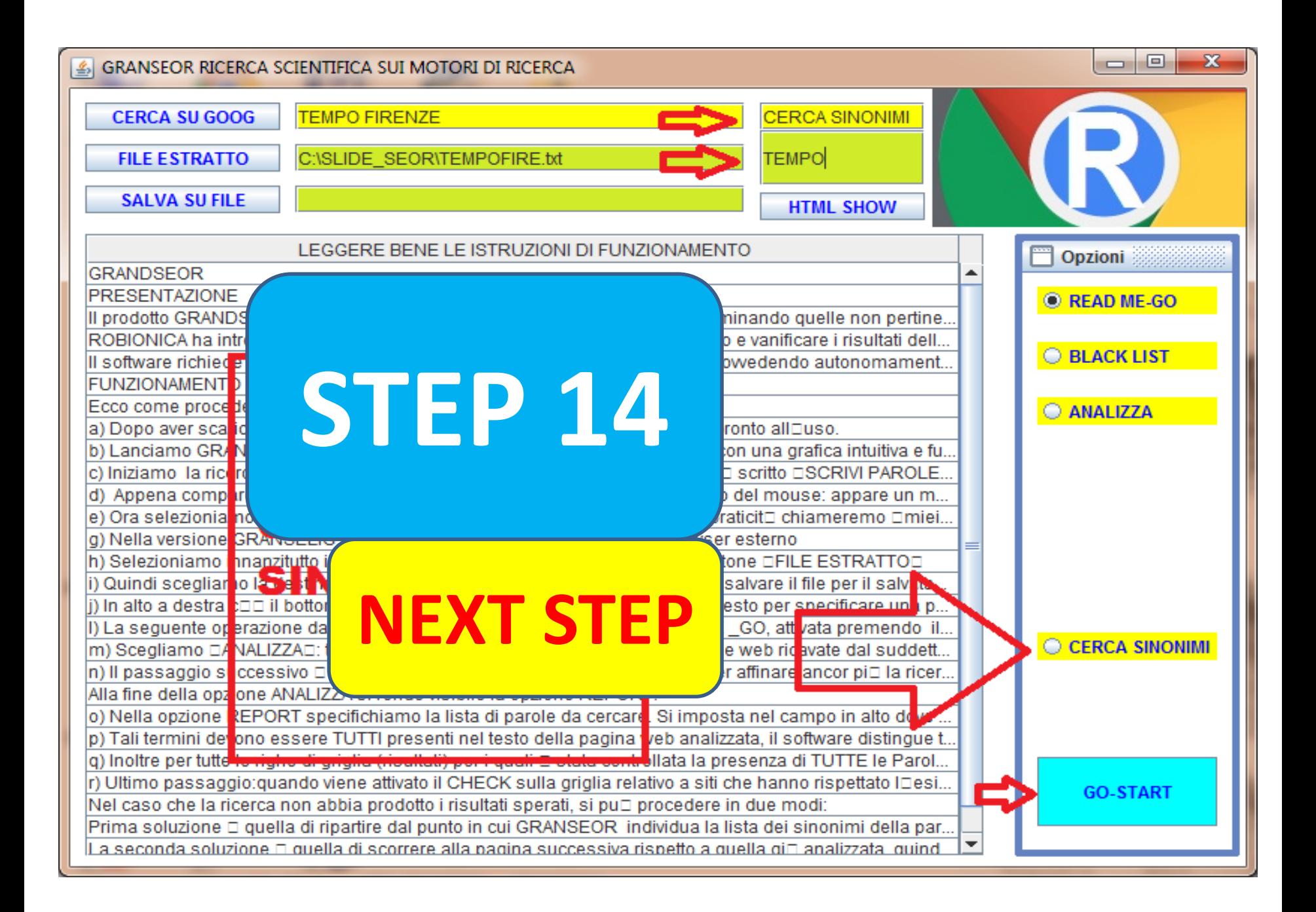

The slide shows how an additional window appears with the list of synonyms found. In the case of the Italian word TEMPO the context is also specified, because it can mean the time that passes, in English TIME, and the weather, in English **WEATHER** 

1 30 September 2005 - 1 30 September 2005 - 1 30 September 2005 - 1 30 September 2005 - 1 30 September 2005 -

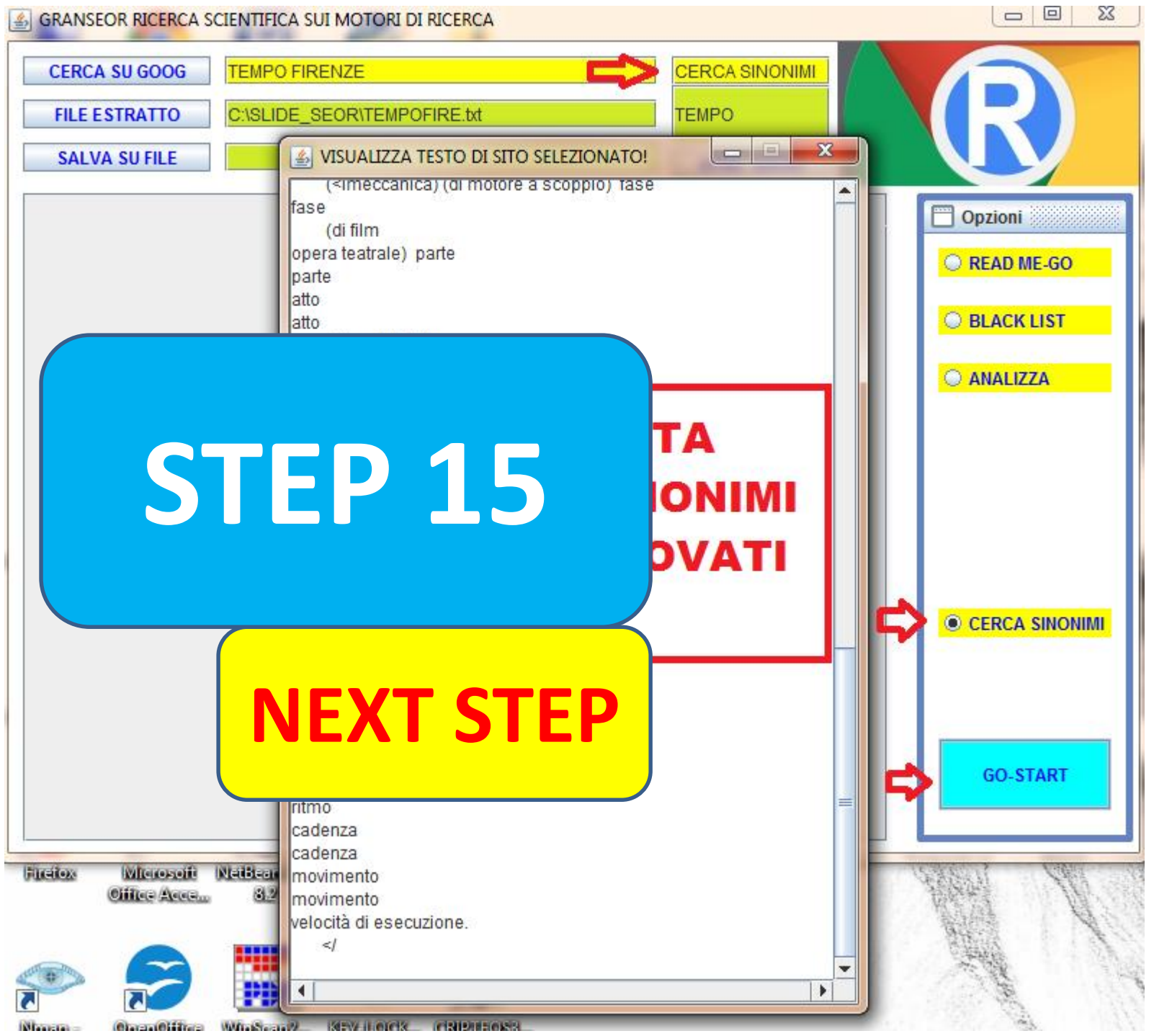

Nella slide si vede come compare una finestra aggiuntiva con la lista dei sinonimi trovati. Nel caso della parola italiana TEMPO viene precisato anche il contesto, perché può significare il tempo che passa, in inglese TIME, e il tempo meteorologico, in inglese WEATHER

In SLIDE the exploration of begins all sites in the text file already defined ("FILE ESTRATTO"). Each site is fully explored, not based only on the three lines that accompany the site in the Google list. Operations: select ANALYZE and press GO START

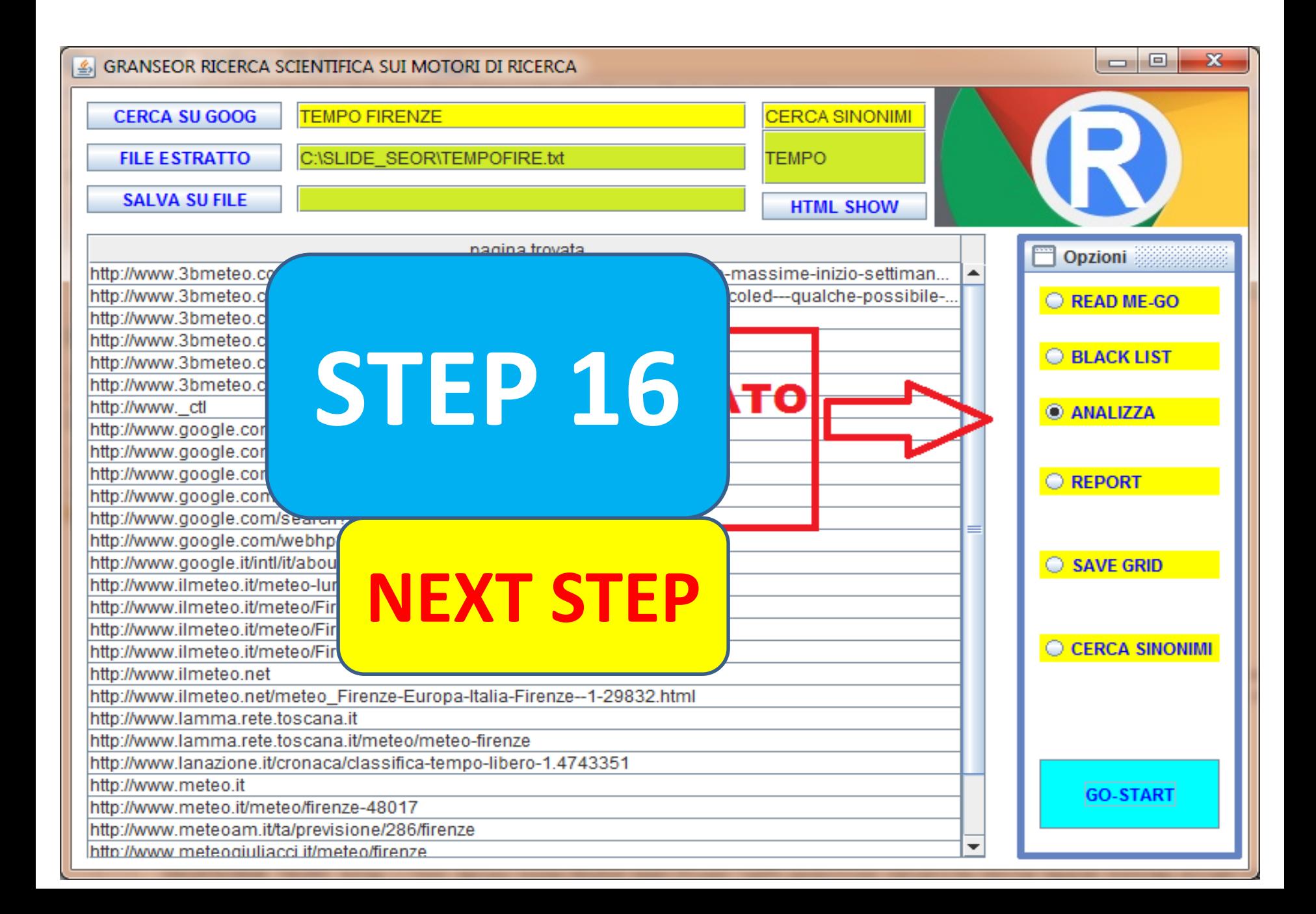

A list of sites for which the activation URL is defined appears on the GRANDSEOR interface grid, complete list of sites found in the search. This list can be saved in a special file with dialog box

1 35 September 2005 - 1 35 September 2005 - 1 35 September 2005 - 1 35 September 2005 - 1 35 September 2005 -

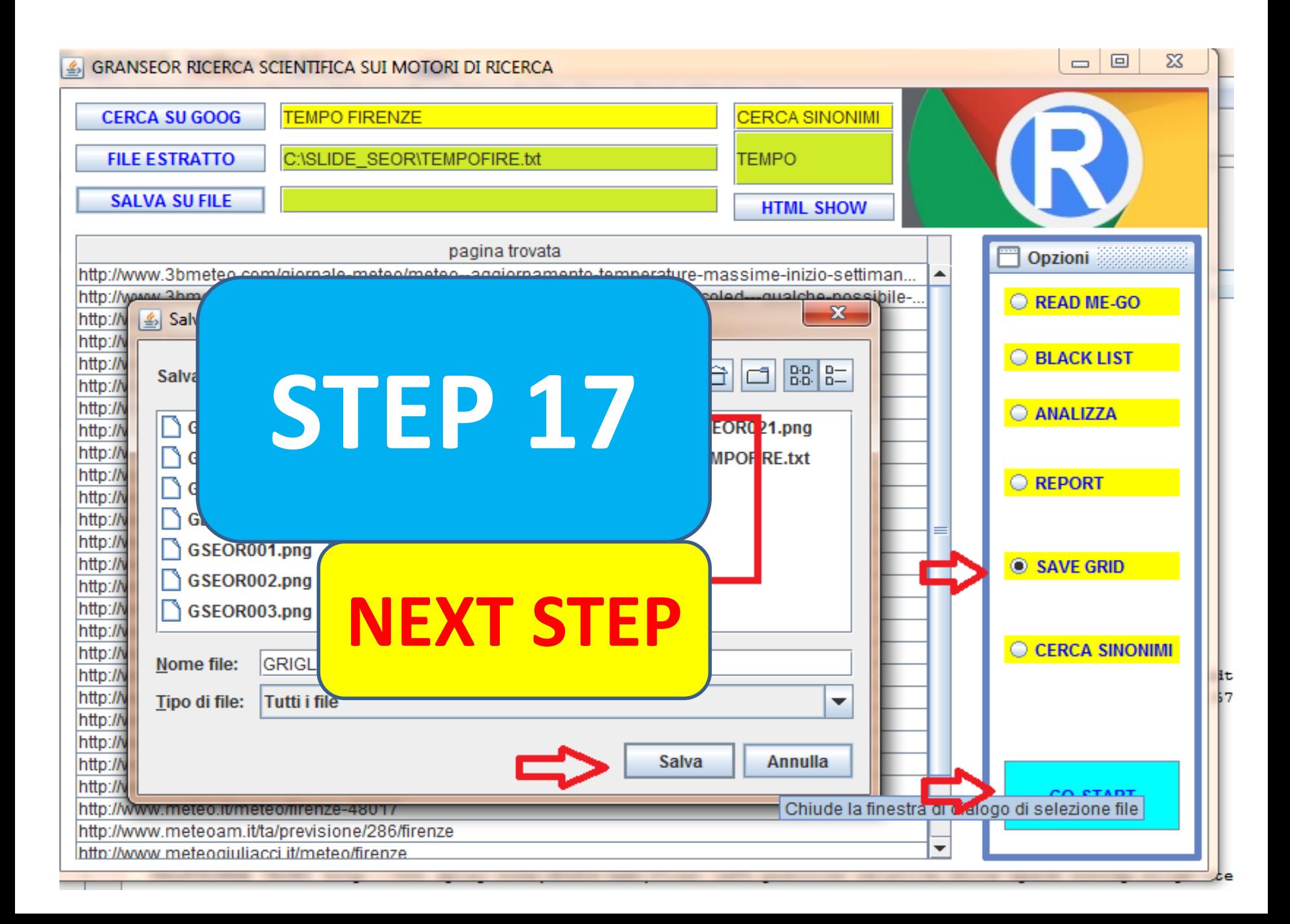

n SLIDE the exploration of begins all sites in the text file already defined (EXTRACTED FILE). Each site is fully explored, not based only on the three lines that accompany the site in the Google list.

Operations: select ANALYZE and press GO START

The slide shows how to activate the second BASIC FUNCTION of the software, we activate it by selecting the REPORT option and then clicking the button at the bottom of GO START, the result will be shown in the next slide

<u>1 388 - Samuel Barbara, amerikan personal di sebagai personal di sebagai personal di sebagai personal di sebag</u>

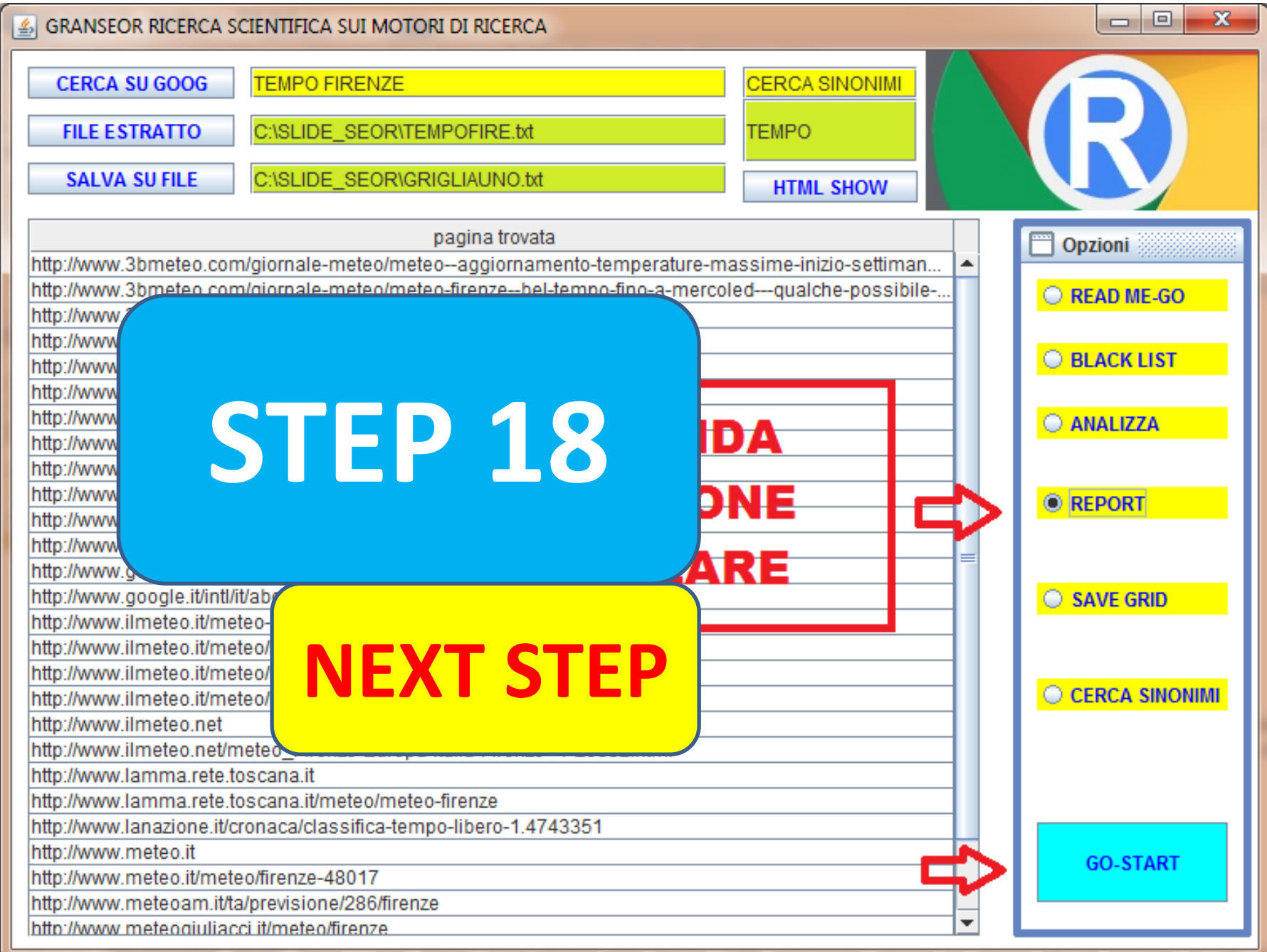

compare una lista con tre colonne, la prima a sinistra con la URL, la centrale col risultato dell'attività del software, quindi con i possibili valori PARAMETRI NON CORRISPONDENTI oppure SELEZIONA E MOSTRA IL SITO>>>> la terza colonna è un a CHECK BOX

1 40 April 2014 12:00 PM 10:00 PM 10:00 PM 10:00 PM 10:00 PM 10:00 PM 10:00 PM 10:00 PM 10:00 PM 10:00 PM 10:0

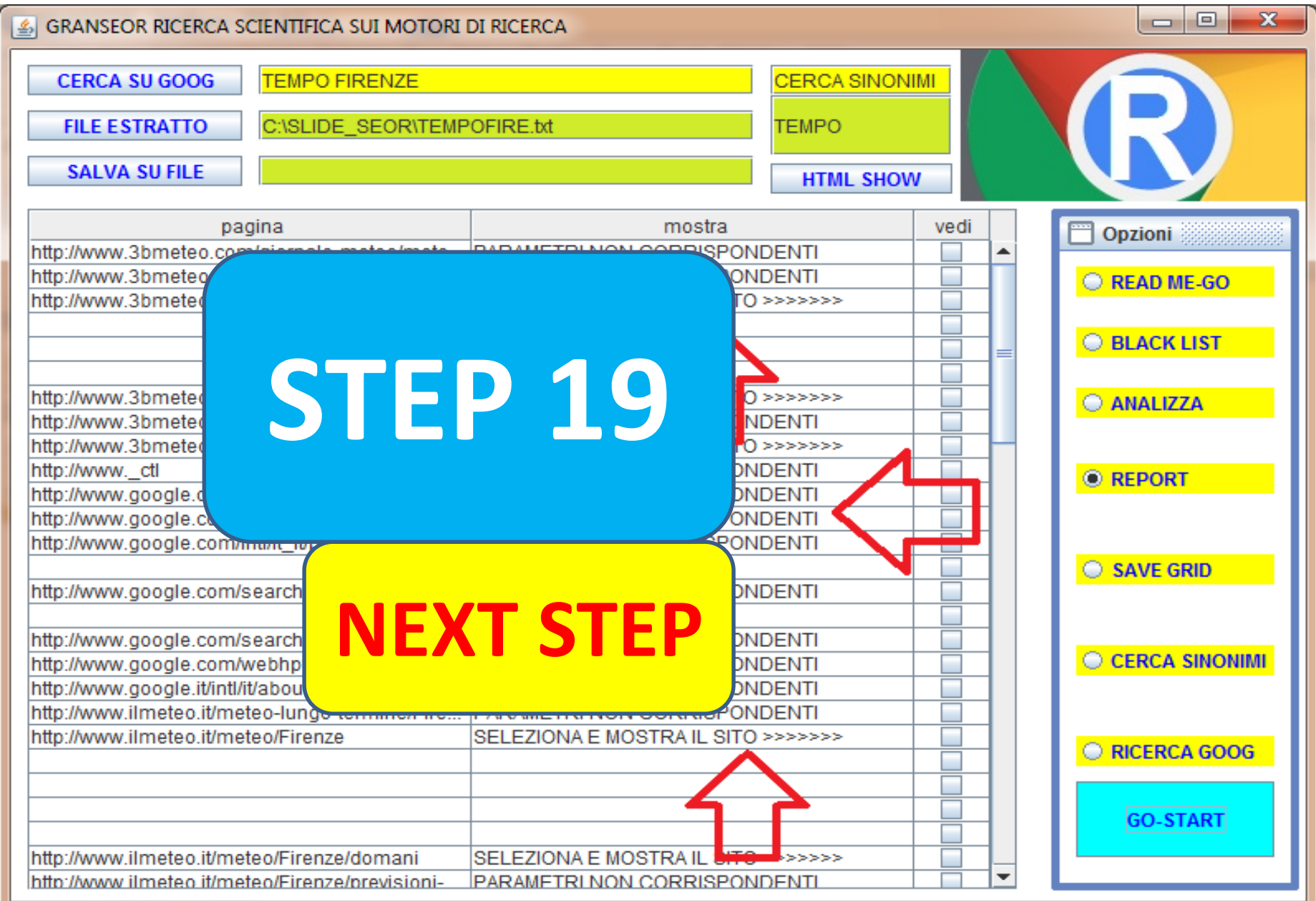

Activating the CHECK BOX allows you to activate the following two functions, ie review the site selected in the browser or view and save the textual content of the site. Let's see the first one. select the GOOG SEARCH option and then activate everything by pressing the GO START button

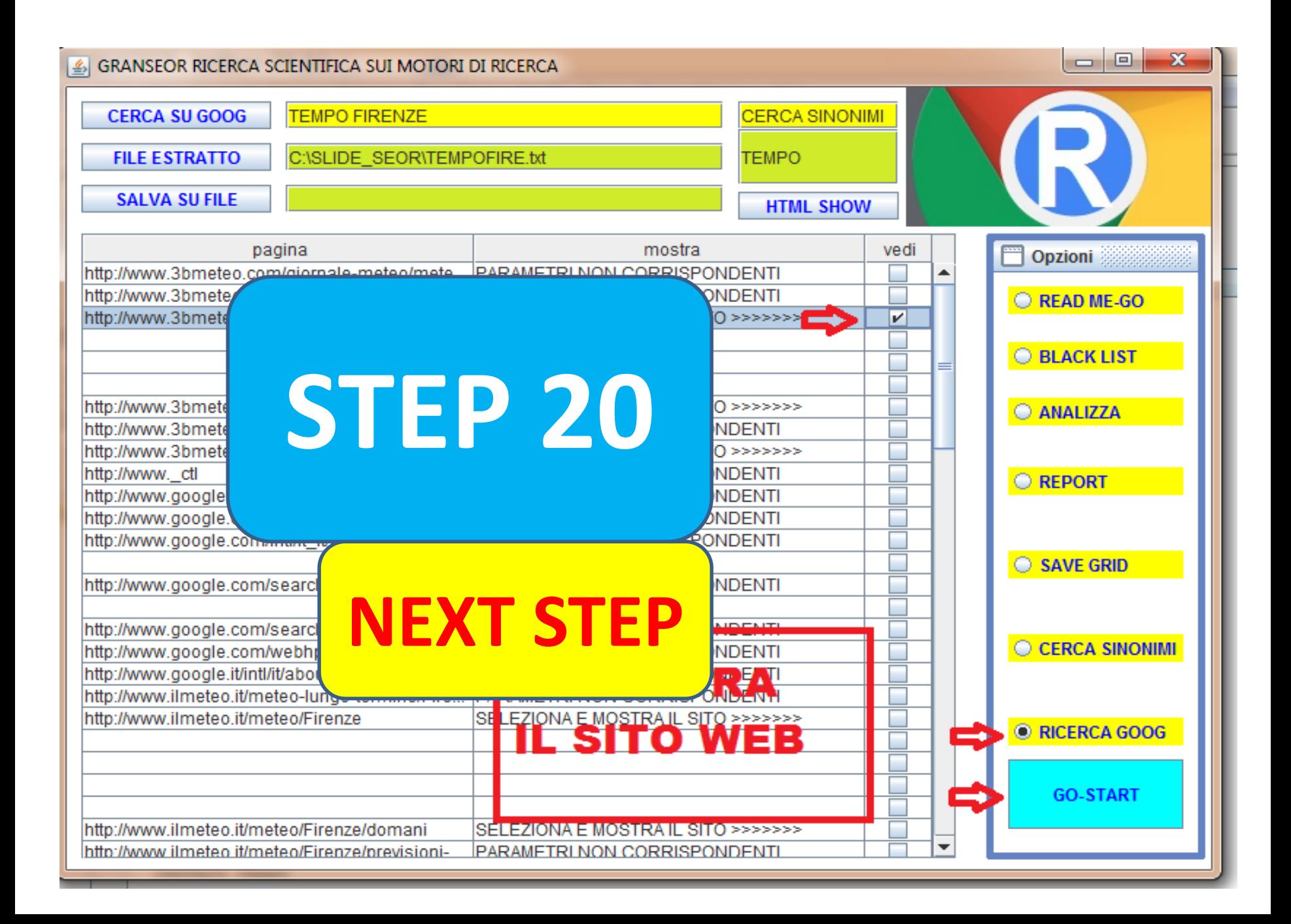

Here we show a part of the browser that shows the selected site in its operational completeness, images, texts and links.

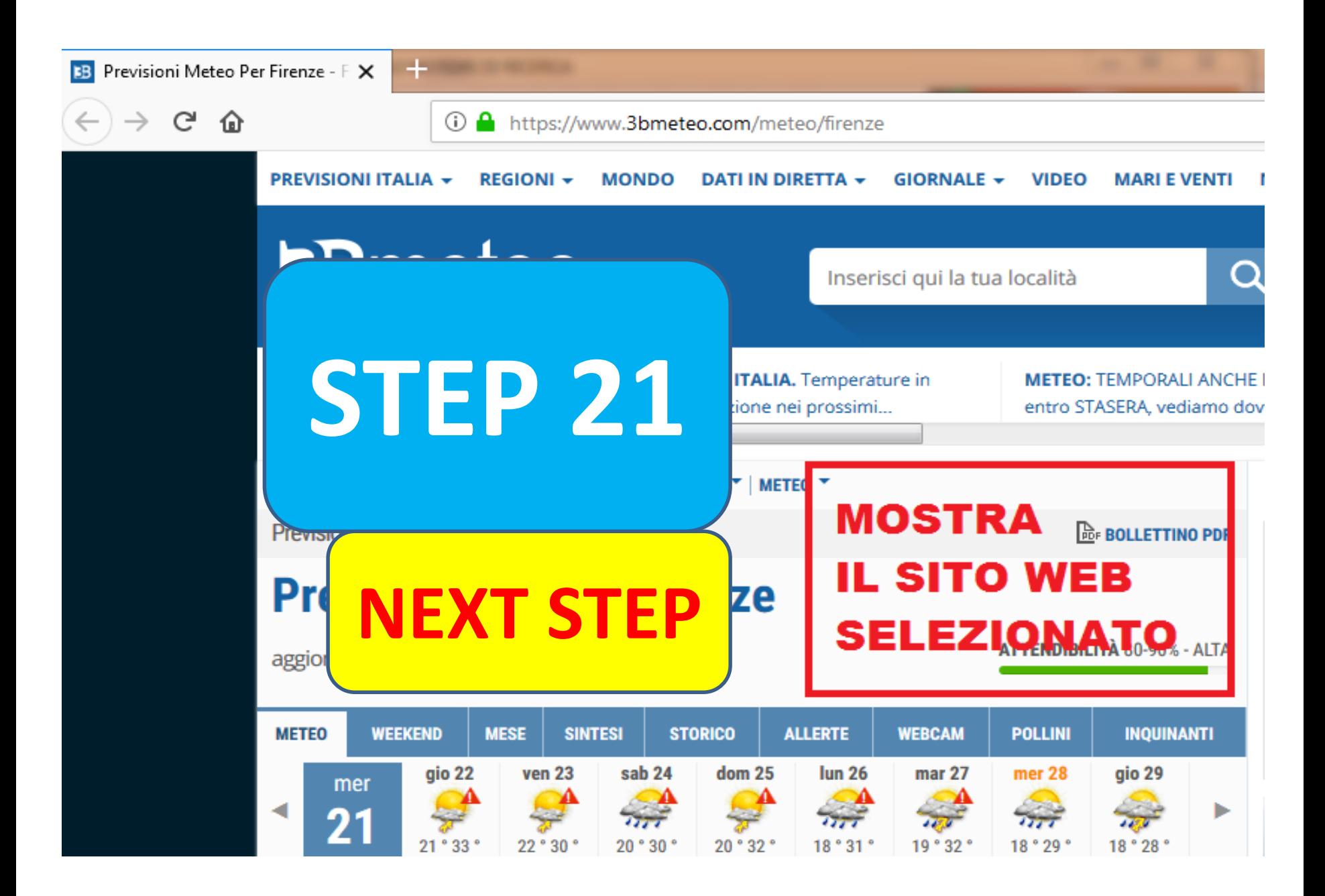

Here we show you which options to activate in order to have, in a separate window, the text of the selected link cleaned of images, html code and links, so that we can do further research being reduced to a simple text.

1 46 August 2014 - An an Antonio and August 2014

![](_page_46_Picture_6.jpeg)

When the window of the selected text of the previous slide opens, the window automatically opens dialog to save this selected text in a text file, this to make you further research with all the key words that you consider necessary. Obviously in the dialogue window the pressure of the cancel button inhibits this potentiality

1 48 Million Street, Suite and Street, Suite and Street, Suite and Street, Suite and

percepita Windchill Pressione Intensità UV ALTRI DATI Invia la tua segnalazione Segnalata da lineameteo Condizioni Meteo TEMP °C °F PREC mm/cm VE C °F NEVE A QUOTA 0°C PRESSIONE mbar UV Intensità WINDCHILL °C °F Segnalazione meteo di lineameteo 17:28 Rilevato da centralina meteo 35.7°! sereno 33.2° 91.8° assenti 9 5 N 45% 35.3° 95.5° 3800 m 3875 m 1016 Media (4) 33.0° 91.4° 19:00 quasi sereno 31.1° 88.0° assenti 11 6 N 48% 32.4° 90 82.6° asset 87.8° 20:00 quasi sereno 29.3° 84.7° assenti 13 7 NNE 51% 30.2° 86.4° 3650 m 3800 m 1017 Assente (0) 29.0° 84.2° 21:00 quasi sereno 28.1° 82.6° asset 1017 Assente (0) 28.0° 82.4° 22:00 poche nubi 27.4° 81.3° assenti 11 6 NNE 63% 28.9° 84.0° 3667 m 3833 m 1018 Assente (0) 27.0° 80.6° 23:00 parz nu 28.5° 83.3° 3675 m 3850 m 1018 Assente (0) 27.0° 80.6° 00:00 variabile 26.0° 78.8° assenti 11 6 NNE 71% 27.3° 81.1° 3683 m 3867 m 1018 Assente (0)

图

![](_page_48_Picture_22.jpeg)

We see in the last slide how the text save file contains TWO information, the LINK of the selected site and, separately, the selected text. The link is reported because there is a precise reference to which site the selected text refers to, regardless of the nomenclature adopted for the name by the researcher.

1 September 2005 - Paul Leon Andrew 2005 - Paul Leon Andrew 2005

![](_page_50_Figure_0.jpeg)

![](_page_51_Picture_0.jpeg)

#### **ROBIONICA ONLY SOFTWARE ETHICALLY CORRECT**

#### **THANKS FOR THE VISION**

#OSIONICA.ro-s &Late.a.t. Via Nazionale 193-17-18039 Sastri Levante (GE) ITALY-inta alfa@rabianica.net-paracert...robianica@gec.it